# 解决方案实践

# 基于 **Zabbix** 搭建运维监控平台

文档版本 1.0.0 发布日期 2023-06-29

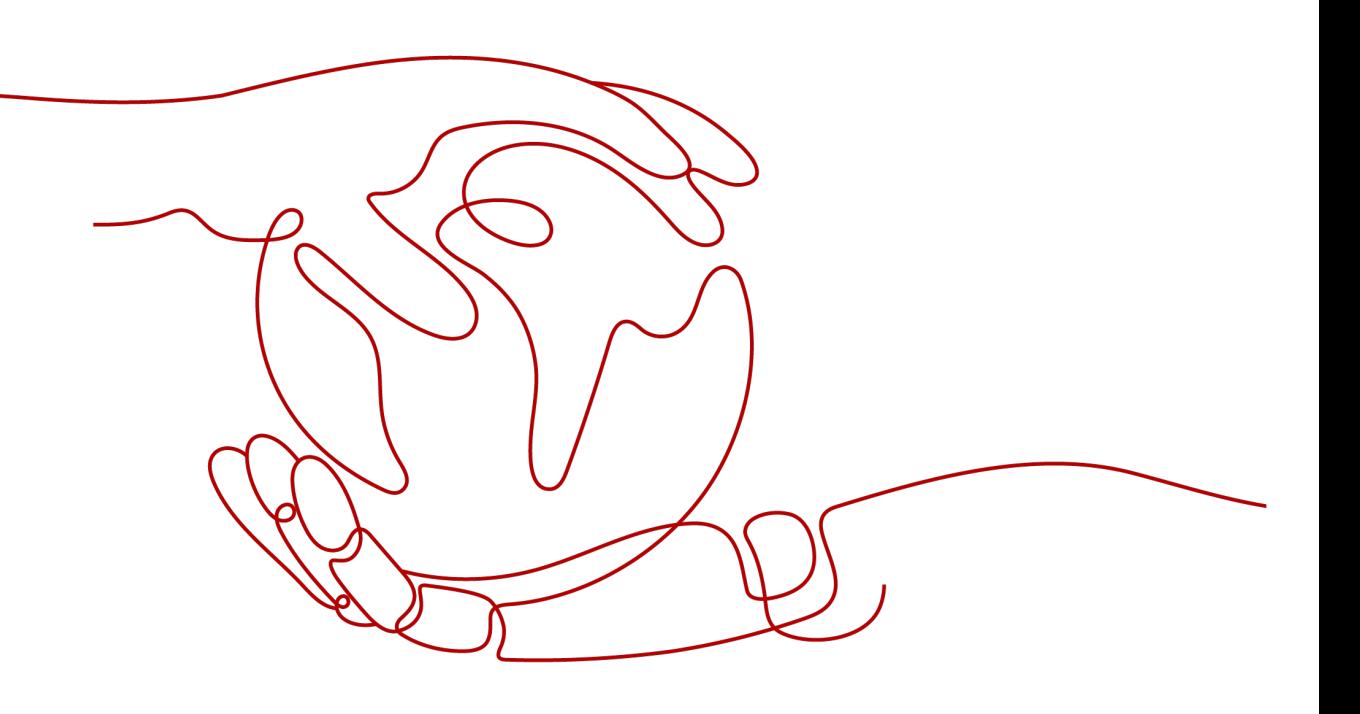

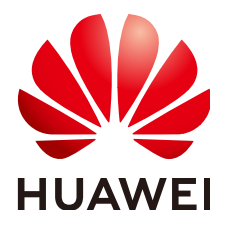

#### 版权所有 **©** 华为技术有限公司 **2024**。 保留一切权利。

非经本公司书面许可,任何单位和个人不得擅自摘抄、复制本文档内容的部分或全部,并不得以任何形式传 播。

#### 商标声明

**、<br>HUAWE和其他华为商标均为华为技术有限公司的商标。** 本文档提及的其他所有商标或注册商标,由各自的所有人拥有。

#### 注意

您购买的产品、服务或特性等应受华为公司商业合同和条款的约束,本文档中描述的全部或部分产品、服务或 特性可能不在您的购买或使用范围之内。除非合同另有约定,华为公司对本文档内容不做任何明示或暗示的声 明或保证。

由于产品版本升级或其他原因,本文档内容会不定期进行更新。除非另有约定,本文档仅作为使用指导,本文 档中的所有陈述、信息和建议不构成任何明示或暗示的担保。

安全声明

## 漏洞处理流程

华为公司对产品漏洞管理的规定以"漏洞处理流程"为准,该流程的详细内容请参见如下网址: <https://www.huawei.com/cn/psirt/vul-response-process> 如企业客户须获取漏洞信息,请参见如下网址: <https://securitybulletin.huawei.com/enterprise/cn/security-advisory>

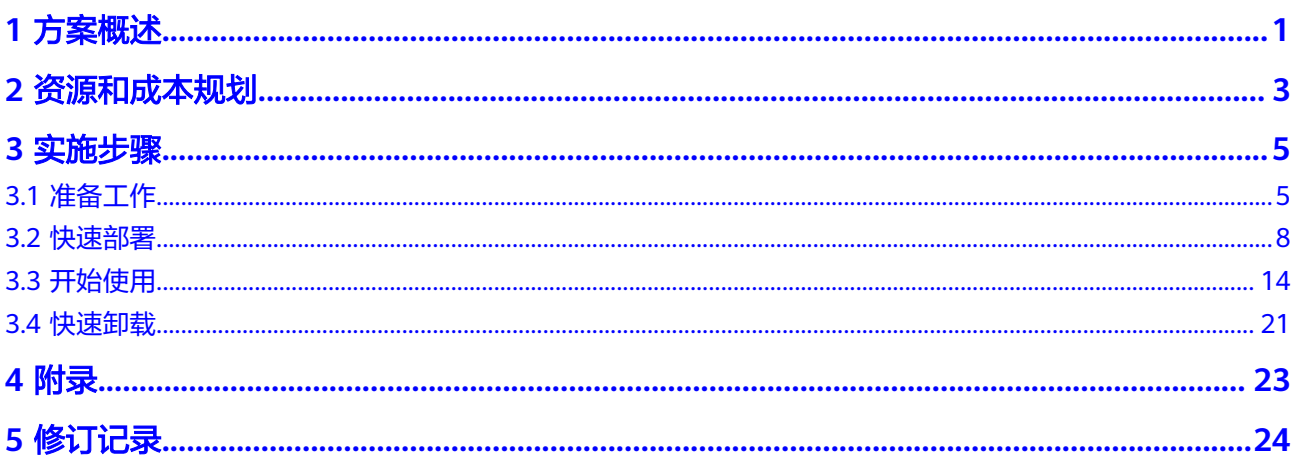

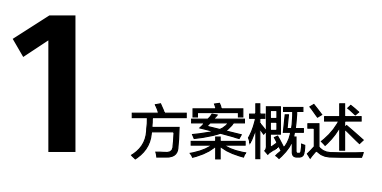

## <span id="page-4-0"></span>应用场景

该方案帮助您在华为云弹性云服务器 ECS上基于开源软件Zabbix搭建运维监控平台。 Zabbix是一个基于WEB界面提供分布式系统监视以及网络监视功能的企业级开源平 台,能监视各种网络参数,保证服务器系统的安全运营;并提供灵活的通知机制以让 系统管理员快速定位/解决存在的各种问题。适用于监控各种系统平台、硬件监控、网 络设备监控等。

## 方案架构

该方案帮助您在华为云弹性云服务器 ECS上基于开源软件Zabbix搭建运维监控平台。 架构如下图所示:

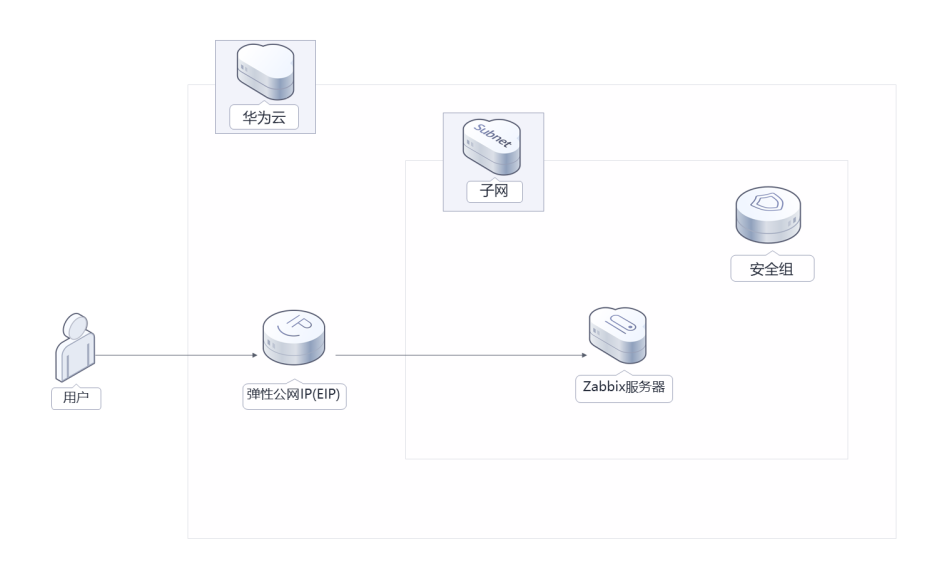

图 **1-1** 方案架构

该解决方案会部署如下资源:

- 创建一台弹性云服务器 ECS,用于安装Zabbix软件以及MariaDB,并完成相应配 置;
- 创建一个弹性公网IP EIP, 并绑定到弹性云服务器 ECS, 用于对外提供Zabbix访问 入口;
- 创建安全组,通过配置安全组访问规则保证弹性云服务器 ECS的网络安全。

# 方案优势

- 可视化监控 Zabbix提供了丰富得图表和报表,可以直观地展示监控数据。
- 开源免费 Zabbix是一款完全开源得监控工具,可以免费使用。
- 一键部署 一键轻松部署,即可完成云上运维监控平台资源部署。

# 约束与限制

- 该解决方案部署前,需注册华为账号并开通华为云,完成实名认证,且账号不能 处于欠费或冻结状态。如果计费模式选择"包年包月",请确保账户余额充足以 便一键部署资源的时候可以自动支付;或者在一键部署的过程进入<mark>费用中心</mark>,找 到"待支付订单"并手动完成支付。
- 该解决方案部署成功后,Zabbix环境初始化大约用时5分钟左右,受弹性云服务器 ECS规格以及网络带宽的影响会有波动,完成后方可参考<del>开始使用</del>进行验证。

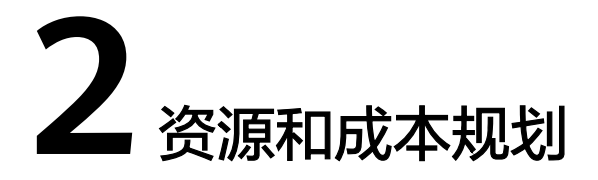

<span id="page-6-0"></span>该解决方案主要部署如下资源,不同产品的花费仅供参考,实际以收费账单为准,具 体请参考华为云**官网价格**:

表 **2-1** 资源和成本规格(包年包月)

| 华为云服务      | 配置示例                    | 每月预估花费  |
|------------|-------------------------|---------|
| 弹性云服务器 ECS | ● 区域: 华北-北京四            | 236.20元 |
|            | • 计费模式: 包年包月            |         |
|            | 2vCPUs   4GiB           |         |
|            | ●   镜像:CentOS 7.6 64bit |         |
|            | ● 系统盘: 高IO 40GB         |         |
|            | ● 数据盘: 通用型SSD 100GB     |         |
|            | 购买量: 1                  |         |
| 弹性公网IP EIP | ● 区域: 华北-北京四            | 115元    |
|            | 计费模式:包年包月               |         |
|            | • 线路: 动态BGP             |         |
|            | ● 公网带宽: 按带宽计费           |         |
|            | • 带宽大小: 5Mbit/s         |         |
|            | 购买量: 1                  |         |
| 合计         |                         | 351.2元  |

#### 表 **2-2** 资源和成本规格(按需计费)

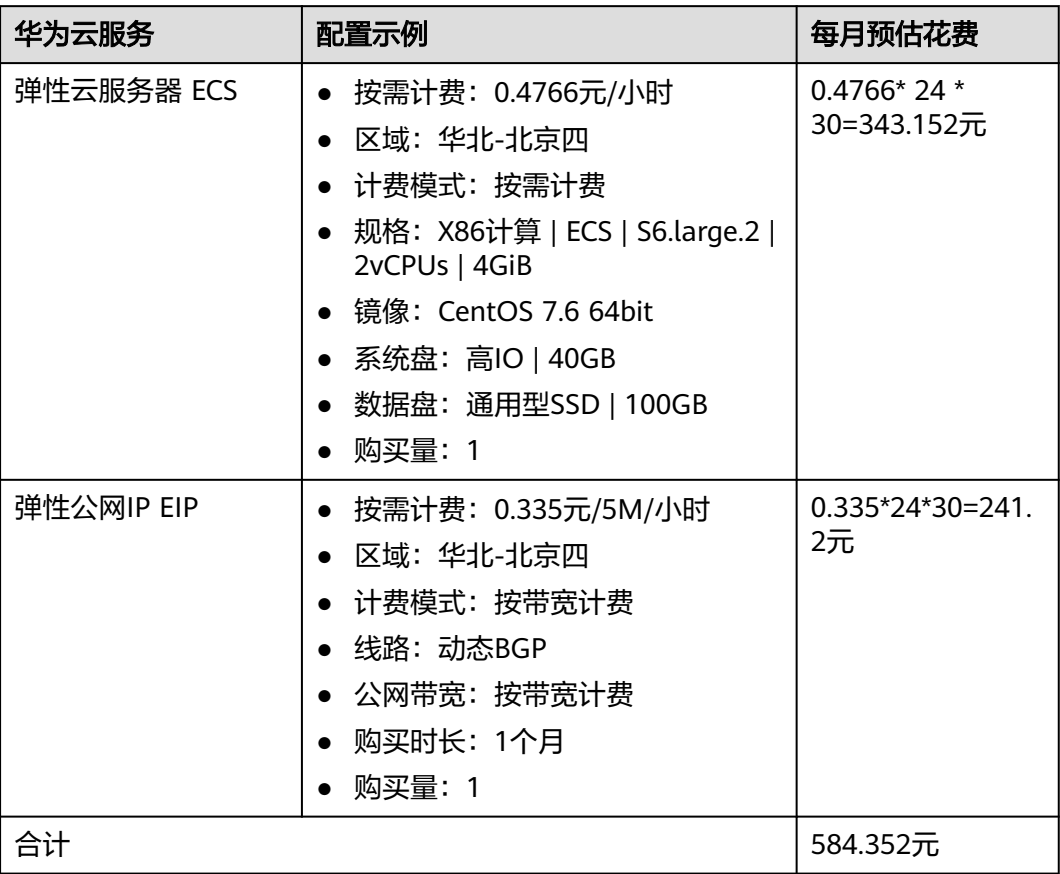

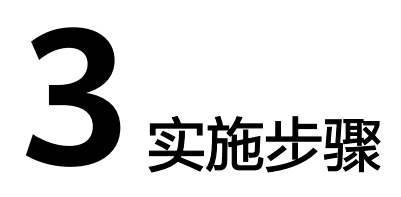

<span id="page-8-0"></span>3.1 准备工作 3.2 [快速部署](#page-11-0) 3.3 [开始使用](#page-17-0) 3.4 [快速卸载](#page-24-0)

# **3.1** 准备工作

# 创建 **rf\_admin\_trust** 委托(可选)

**步骤1** 进入华为云官网,打开<mark>[控制台管理](https://console.huaweicloud.com/console/?region=cn-north-4#/home)</mark>界面,鼠标移动至个人账号处,打开 "统一身份认 证"菜单

图 **3-1** 控制台管理界面

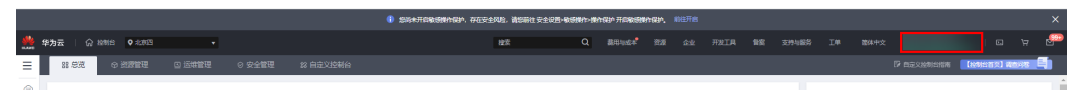

#### 图 **3-2** 统一身份认证菜单

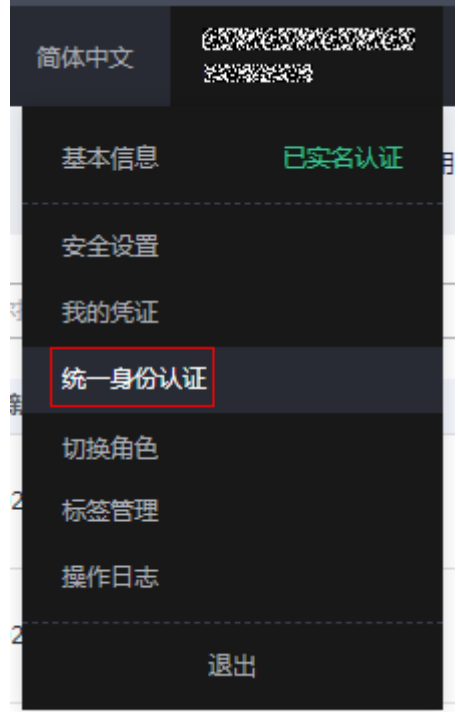

步骤**2** 进入"委托"菜单,搜索"rf\_admin\_trust"委托

#### 图 **3-3** 委托列表

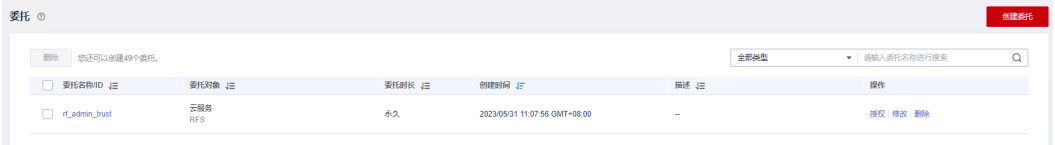

- 如果委托存在,则不用执行接下来的创建委托的步骤
- 如果委托不存在时执行接下来的步骤创建委托
- **步骤3** 单击步骤2界面中的"创建委托"按钮,在委托名称中输入"rf\_admin\_trust",委托 类型选择"云服务",输入"RFS",单击"下一步"

#### 图 **3-4** 创建委托

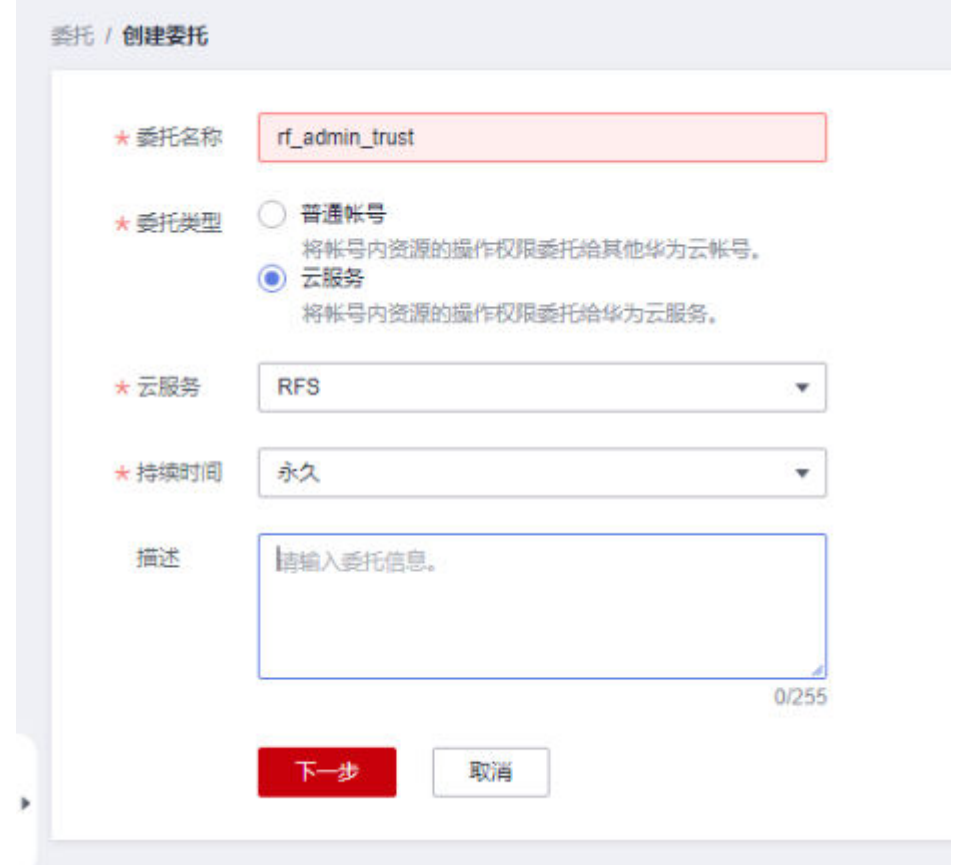

步骤**4** 在搜索框中输入"Tenant Administrator"权限,并勾选搜索结果

#### 图 **3-5** 选择策略

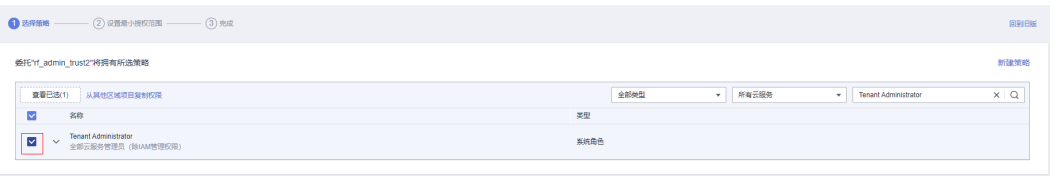

#### 步骤**5** 选择"所有资源",并单击下一步完成配置

#### 图 **3-6** 设置授权范围

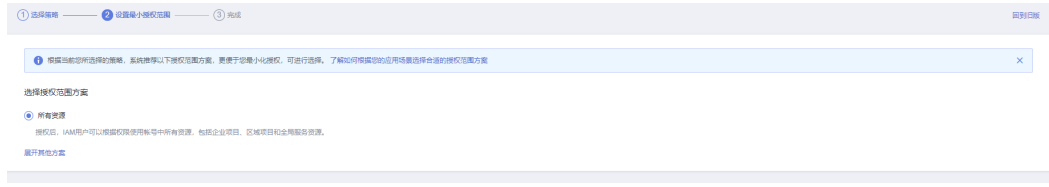

## 步骤**6** "委托"列表中出现"rf\_admin\_trust"委托则创建成功

#### <span id="page-11-0"></span>图 **3-7** 委托列表

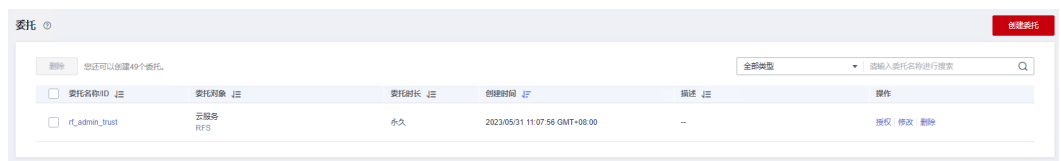

**----**结束

# **3.2** 快速部署

本章节主要帮助用户快速部署该解决方案。

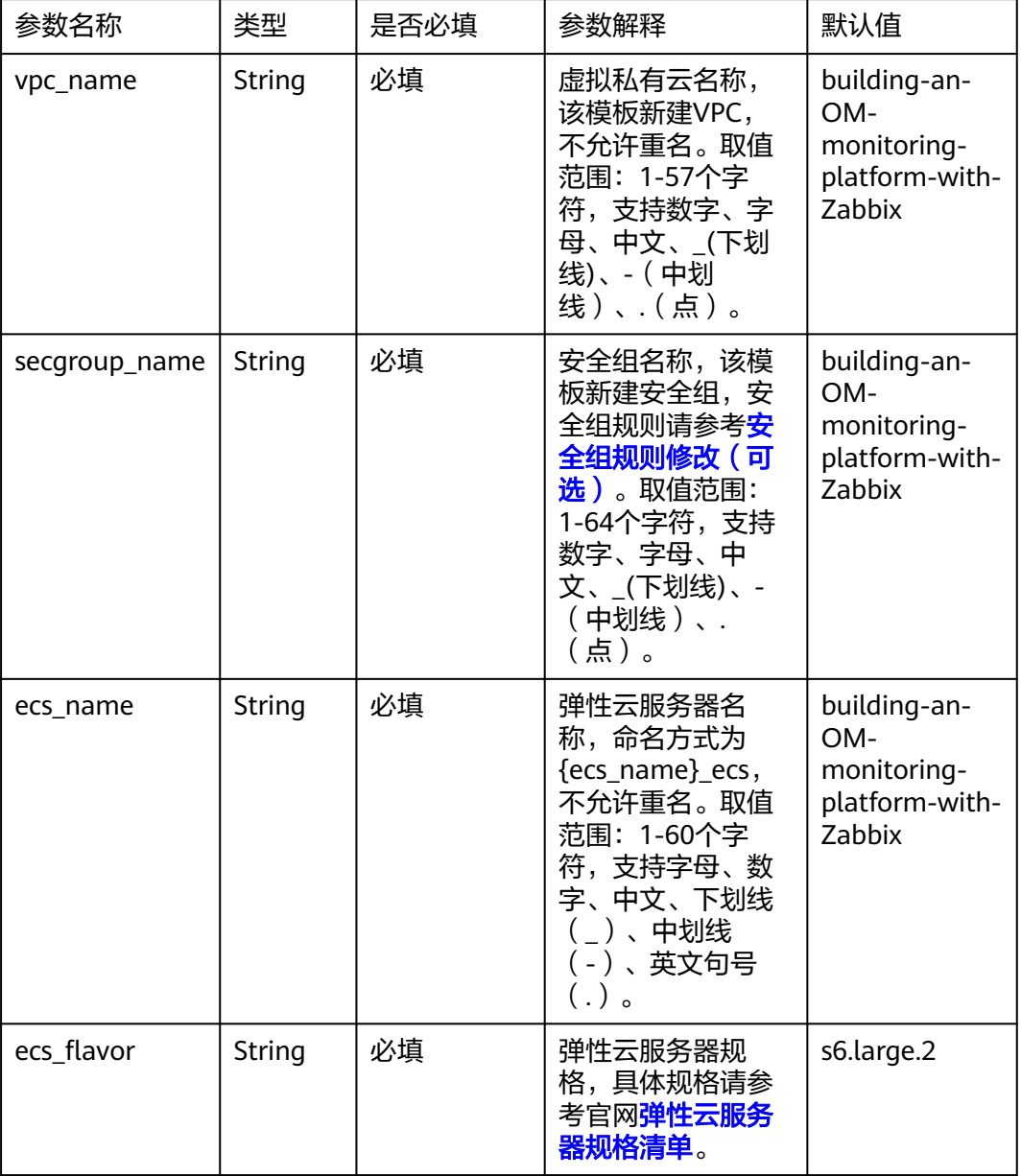

#### 表 **3-1** 参数填写说明

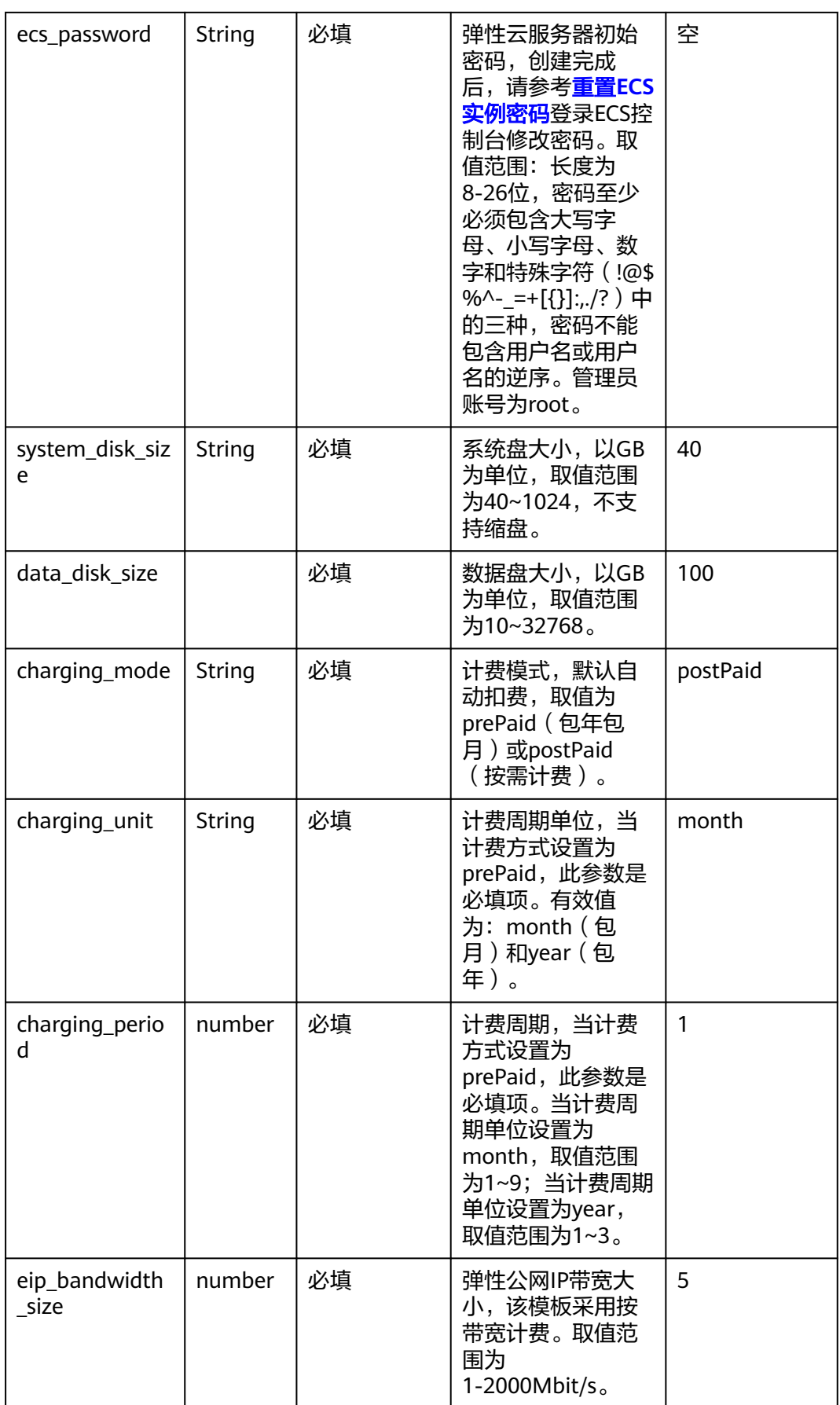

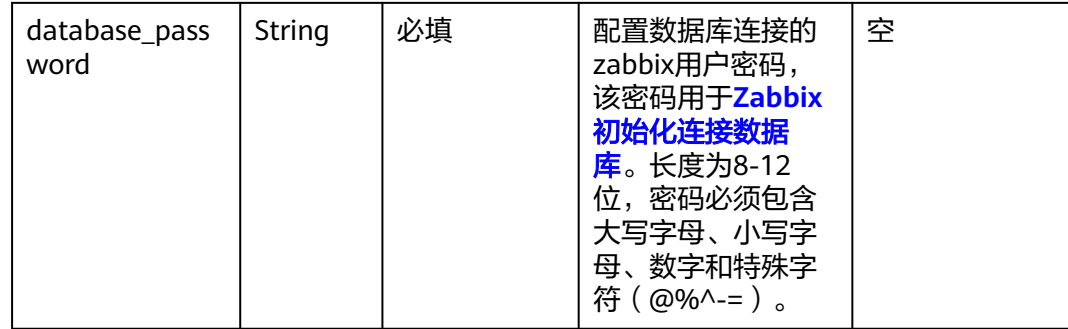

#### **步骤1** 登录**[华为云解决方案实践](https://www.huaweicloud.com/solution/implementations/index.html)**,选择"基于Zabbix搭建运维监控平台"解决方案。单击 "一键部署",跳转至解决方案创建堆栈界面。

# 图 **3-8** 解决方案实施库

# 方案架构

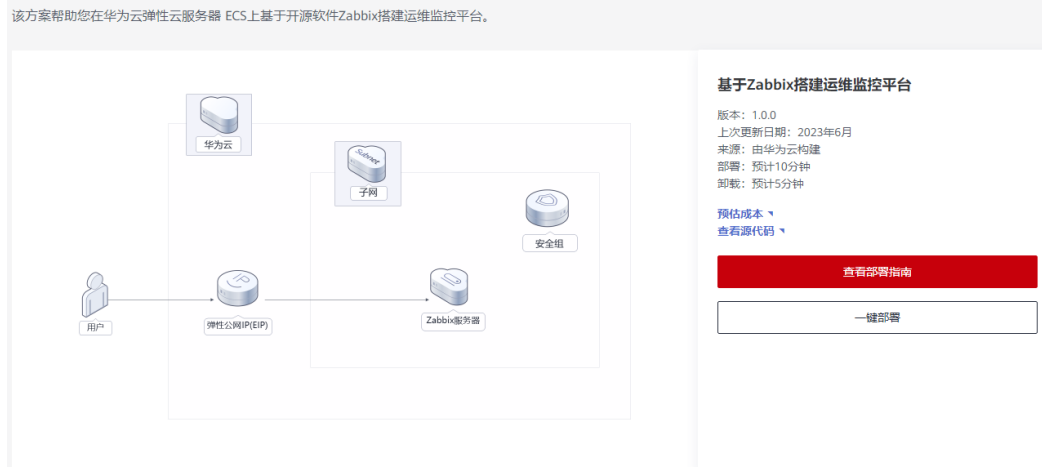

步骤**2** 在选择模板界面中,单击"下一步"。

## 图 **3-9** 选择模板

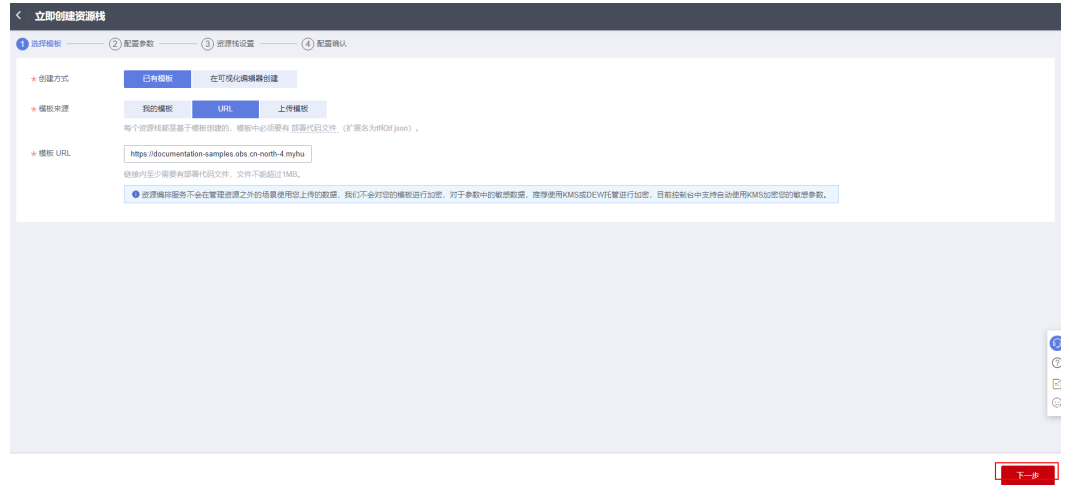

**步骤3** 在配置参数界面中,参考<mark>表3-</mark>1完成自定义参数填写,单击"下一步"。

#### 图 **3-10** 配置参数

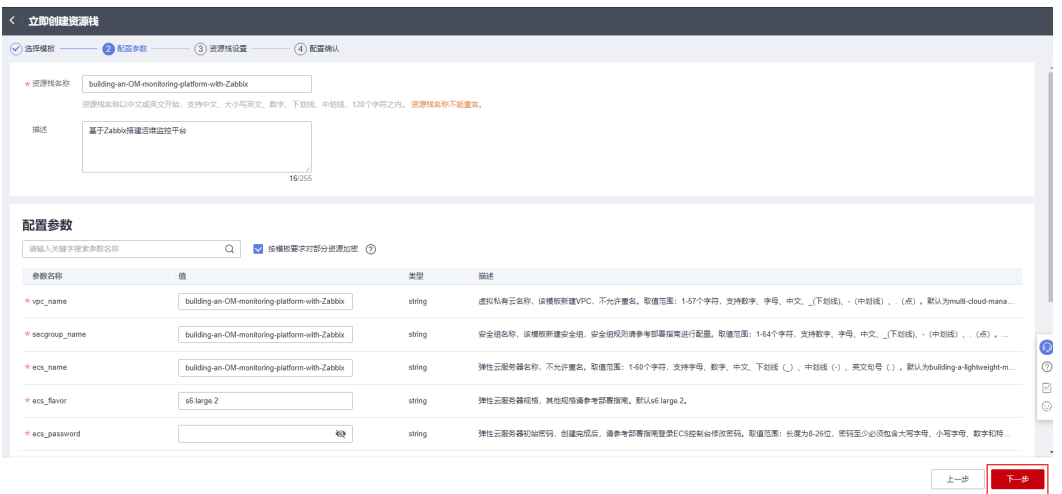

步骤4 在资源栈设置页面中,权限委托选择"rf admin trust"(可选),单击"下一步"。

### 图 **3-11** 资源栈设置

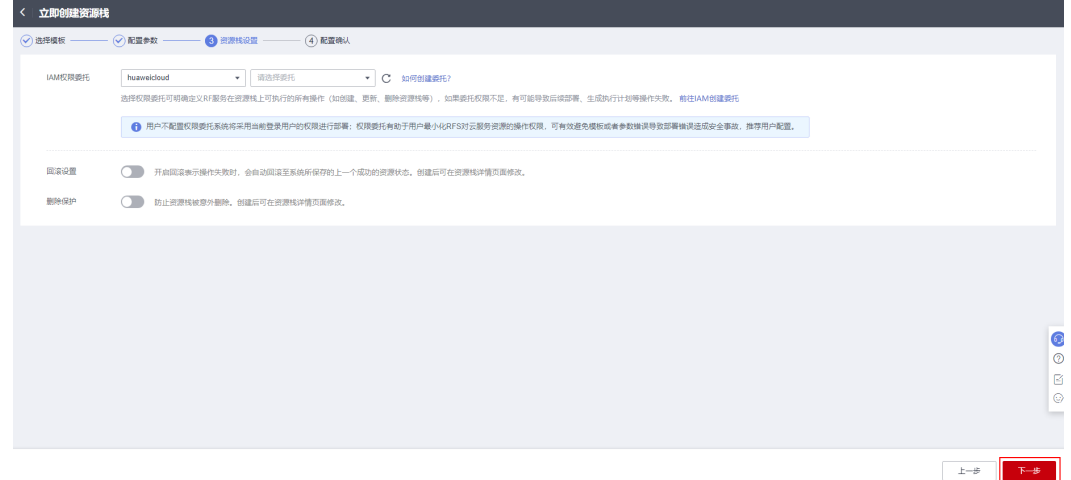

步骤**5** 在配置确认页面中,单击"创建执行计划"。

#### 图 **3-12** 配置确认

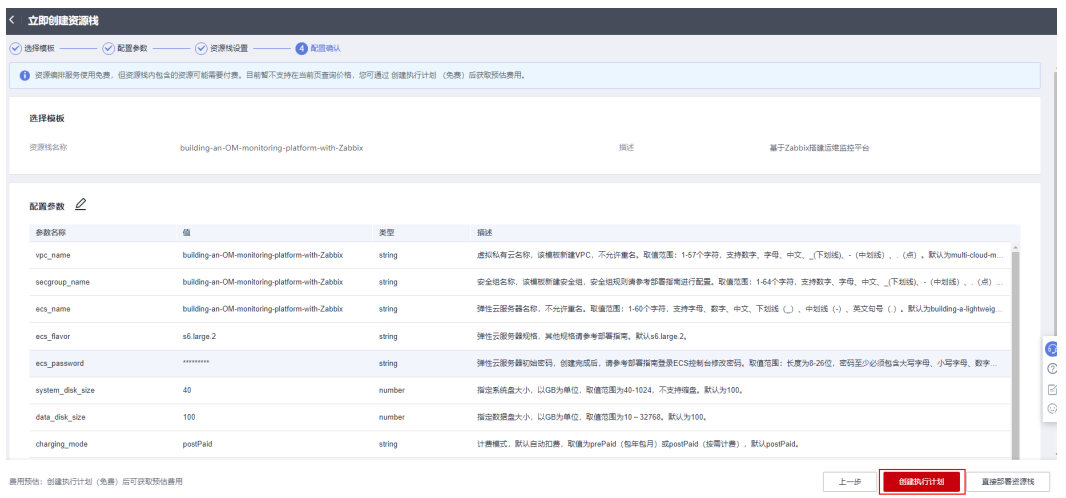

步骤6 在弹出的创建执行计划框中,自定义填写执行计划名称,单击"确定"。

图 **3-13** 创建执行计划

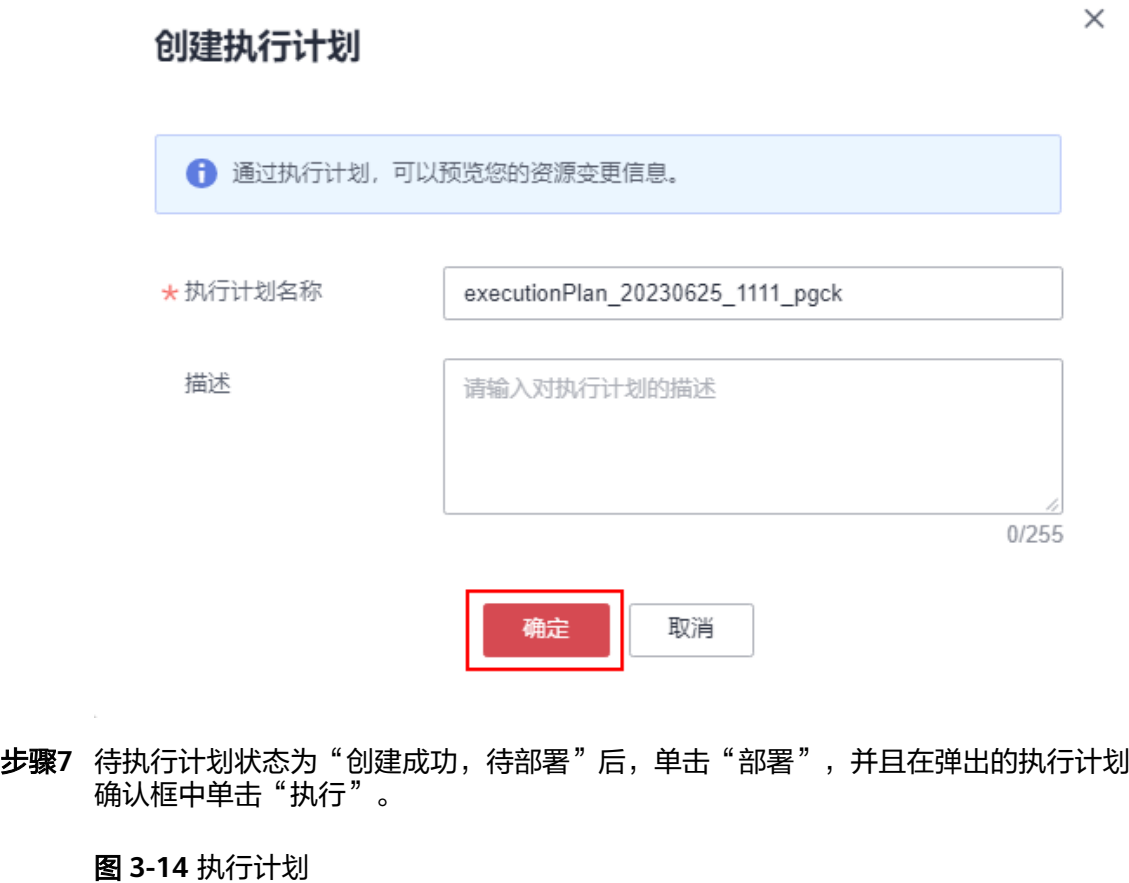

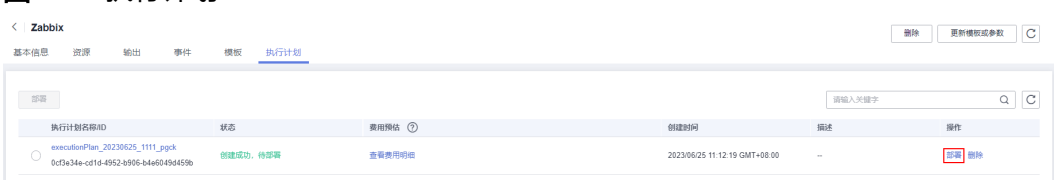

 $\mathbb{L}$ 

图 **3-15** 执行计划确认

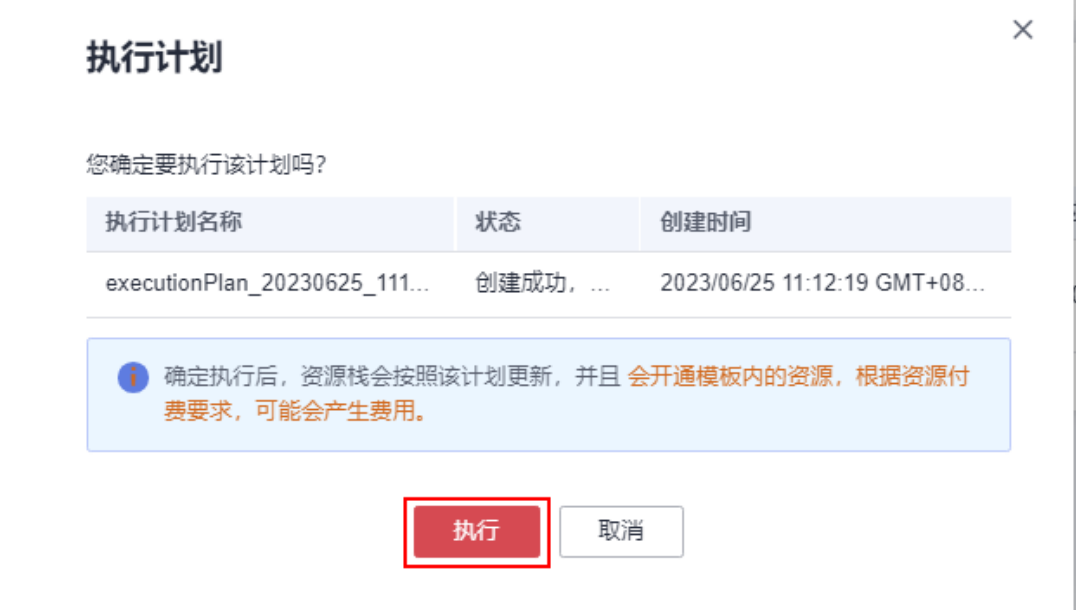

- 步骤**8** (可选)如果计费模式选择"包年包月",在余额不充足的情况下(所需总费用请参 考表**[2-1](#page-6-0)**)请及时登录[费用中心,](https://account.huaweicloud.com/usercenter/?agencyId=®ion=cn-north-4&locale=zh-cn#/userindex/allview)手动完成待支付订单的费用支付。
- 步骤9 等待解决方案自动部署。部署成功后,单击"事件",回显结果如下:

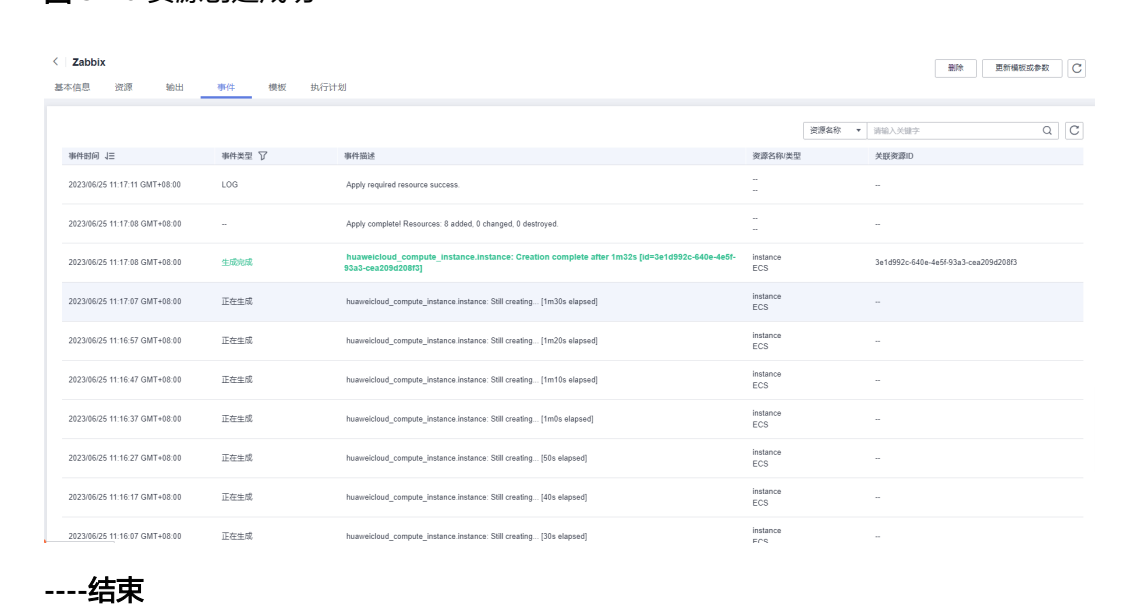

#### 图 **3-16** 资源创建成功

# <span id="page-17-0"></span>**3.3** 开始使用

安全组规则修改(可选)

#### 须知

● 该解决方案使用22端口用来远程登录弹性云服务器 ECS,默认对该方案创建的VPC 子网网段放开,请参考<mark>[修改安全组规则](https://support.huaweicloud.com/usermanual-vpc/vpc_SecurityGroup_0005.html)</mark>,配置IP地址白名单,以便能正常访问服 务。

安全组实际是网络流量访问策略,包括网络流量入方向规则和出方向规则,通过这些 规则为安全组内具有相同保护需求并且相互信任的云服务器、云容器、云数据库等实 例提供安全保护。

如果您的实例关联的安全组策略无法满足使用需求,比如需要添加、修改、删除某个 TCP端口,请参考以下内容进行修改。

- [添加安全组规](https://support.huaweicloud.com/usermanual-vpc/zh-cn_topic_0030969470.html)则:根据业务使用需求需要开放某个TCP端口,请参考<mark>添加安全组规</mark> [则](https://support.huaweicloud.com/usermanual-vpc/zh-cn_topic_0030969470.html)添加入方向规则,打开指定的TCP端口。
- 修改安全组规则: 安全组规则设置不当会造成严重的安全隐患。您可以参考<mark>修改</mark> [安全组规则](https://support.huaweicloud.com/usermanual-vpc/vpc_SecurityGroup_0005.html),来修改安全组中不合理的规则,保证云服务器等实例的网络安全。
- 删除安全组规则: 当安全组规则入方向、出方向源地址/目的地址有变化时, 或者 不需要开放某个端口时,您可以参考<mark>[删除安全组规则](https://support.huaweicloud.com/usermanual-vpc/vpc_SecurityGroup_0006.html)</mark>进行安全组规则删除。

# **Zabbix** 初始化

步骤1 单击该方案堆栈详情页面的"输出",查看访问该网站的IP地址,在浏览器访问IP地 址,进入已搭建完成的Zabbix平台。

图 **3-17** 输出回显命令

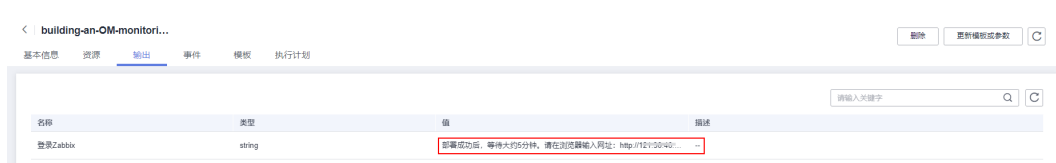

步骤**2** 根据Web前端安装向导进行如下操作。

#### 图 **3-18** 初始化页面

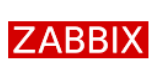

#### Welcome

Check of pre-requisites Configure DB connection Zabbix server details Pre-installation summary Install

Welcome to

# Zabbix 5.0

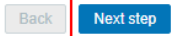

 $\blacksquare$ 

#### 图 **3-19** 先决条件检查

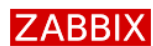

Welcome

Install

#### Check of pre-requisites

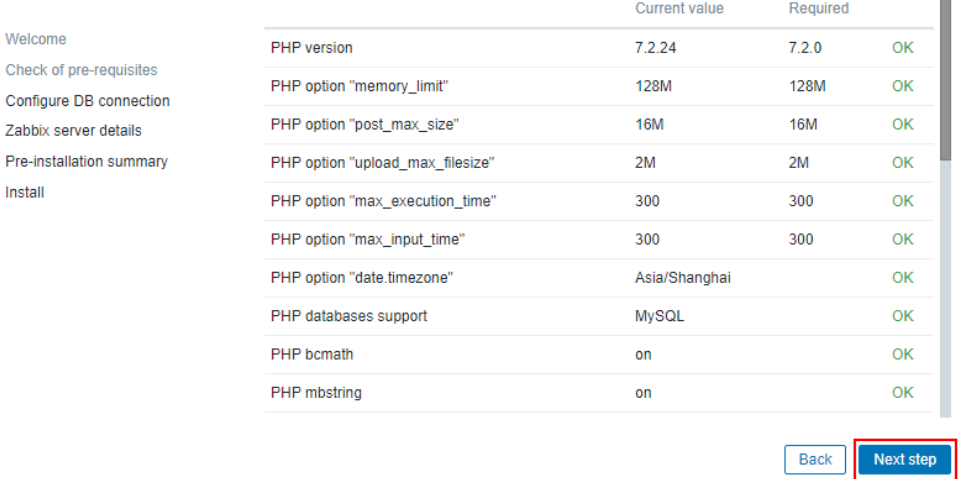

#### <span id="page-19-0"></span>图 **3-20** 配置数据库连接

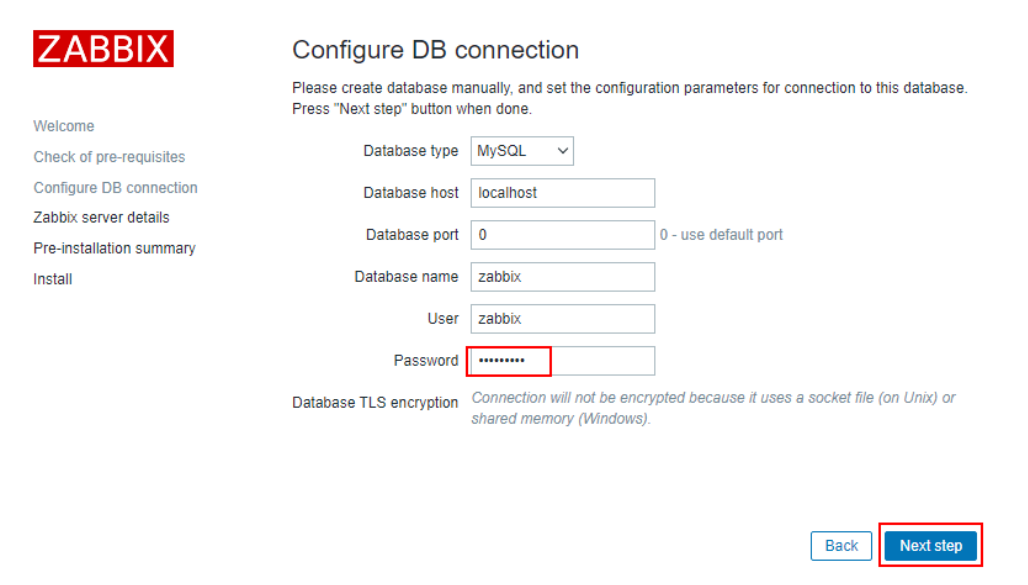

## 图 **3-21** Zabbix 服务器详情

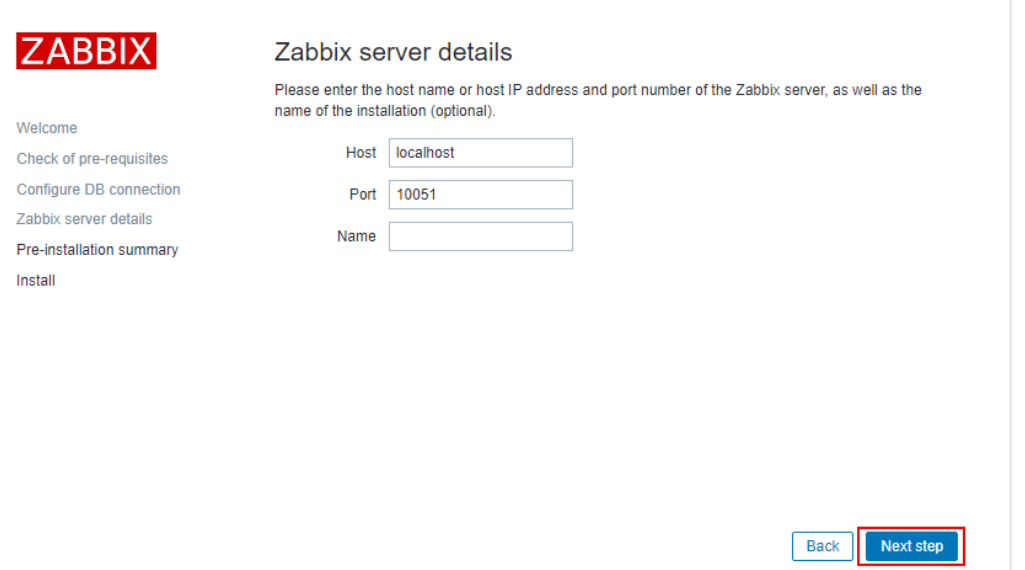

#### 图 **3-22** 显示安装配置

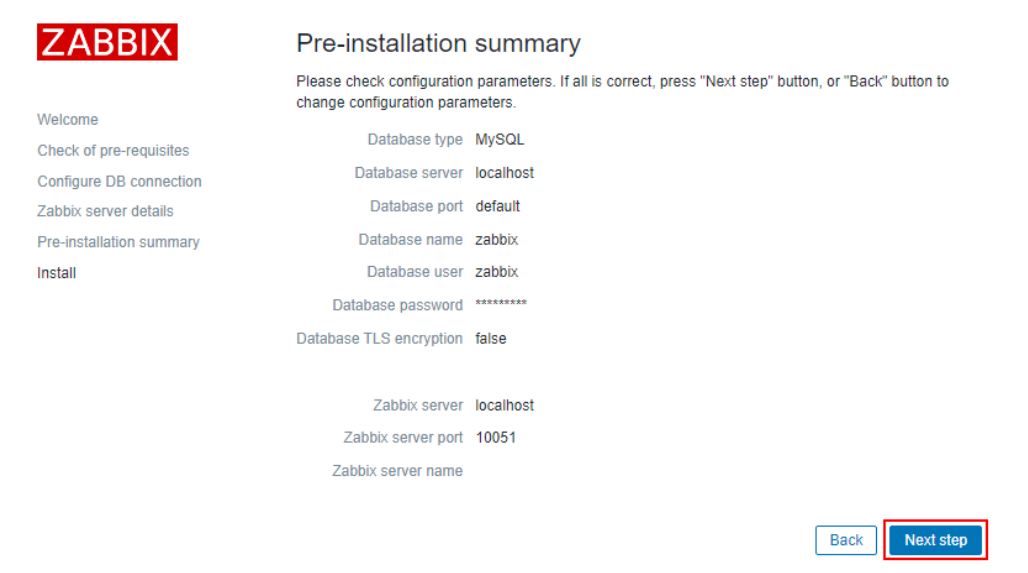

#### 图 **3-23** 初始化完成

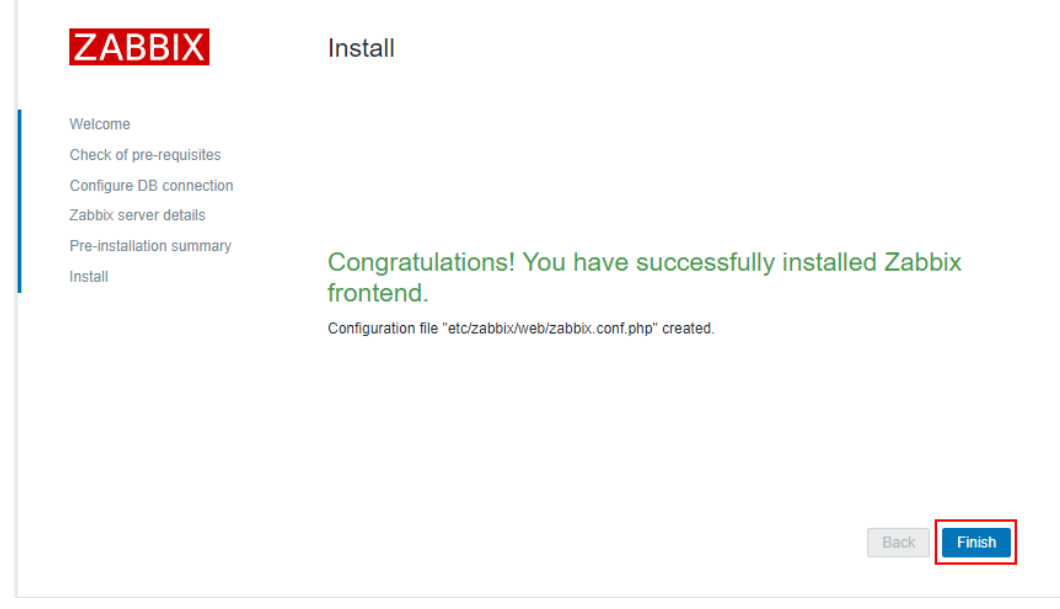

## 步骤3 登录页面输入账号: Admin和密码zabbix, 单击"Sign in"。

#### 图 **3-24** 登录 Zabbix

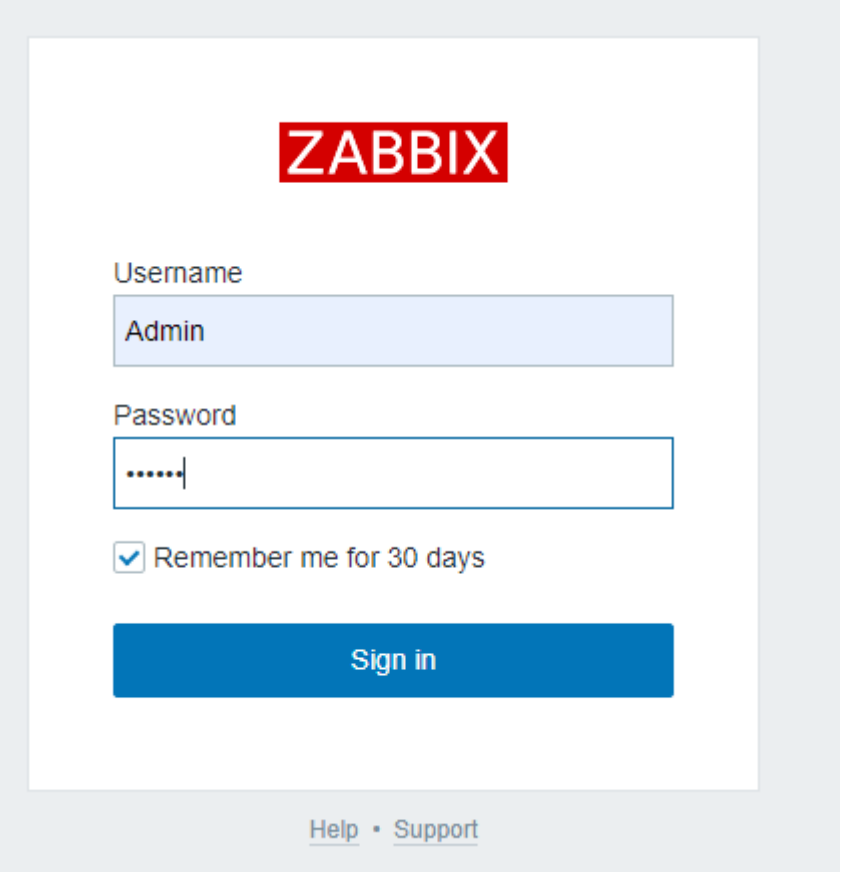

#### 图 **3-25** 同步成功

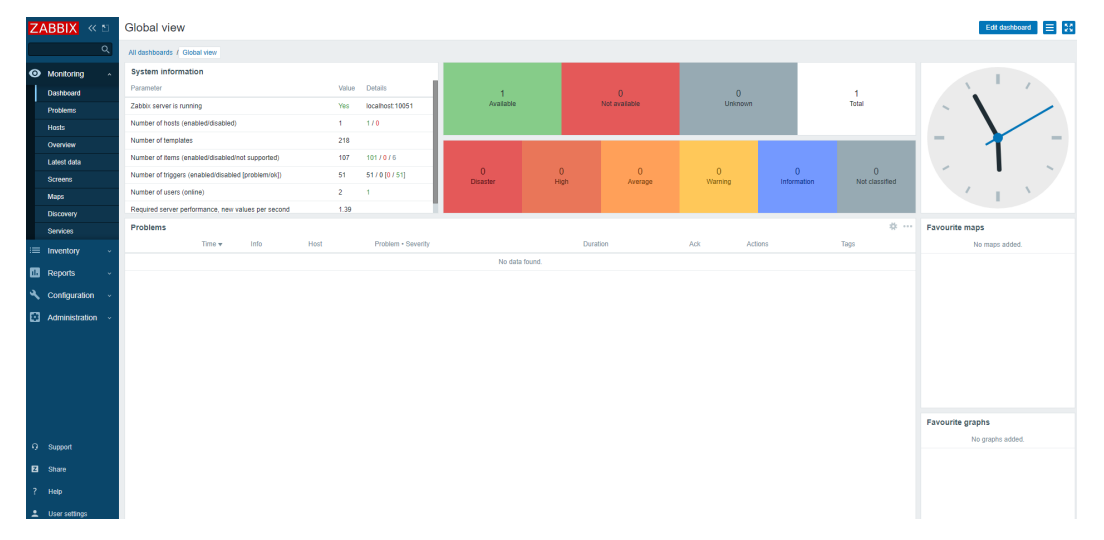

**步骤4**  选择主页面中的" User settings " ,在Language中选择需要的语言,本文选择 "Chinese(zh\_CN)"。

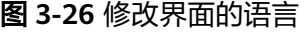

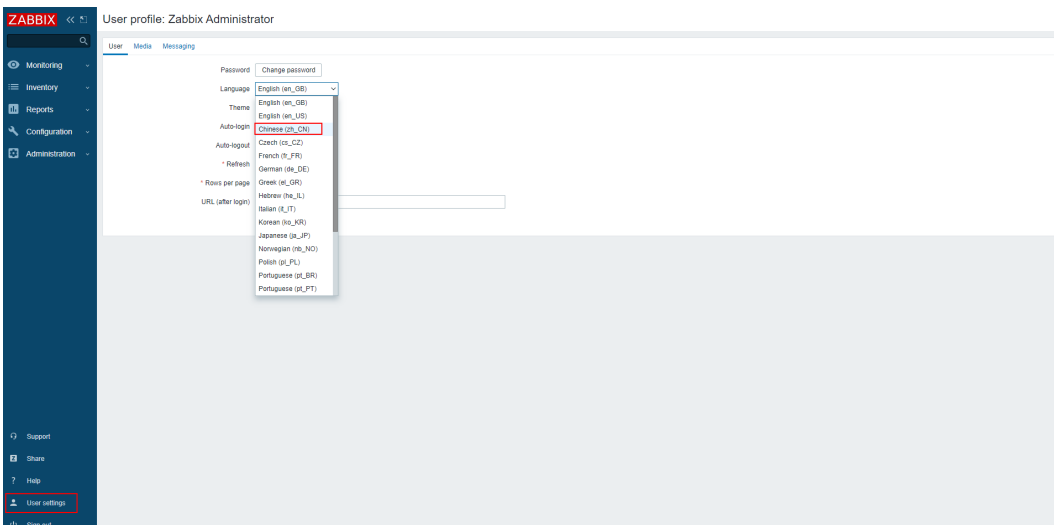

步骤5 选择主页面中的"User settings",单击Password对应框中的Change password,输入 新密码,单击"Update"。

图 **3-27** 修改登录密码

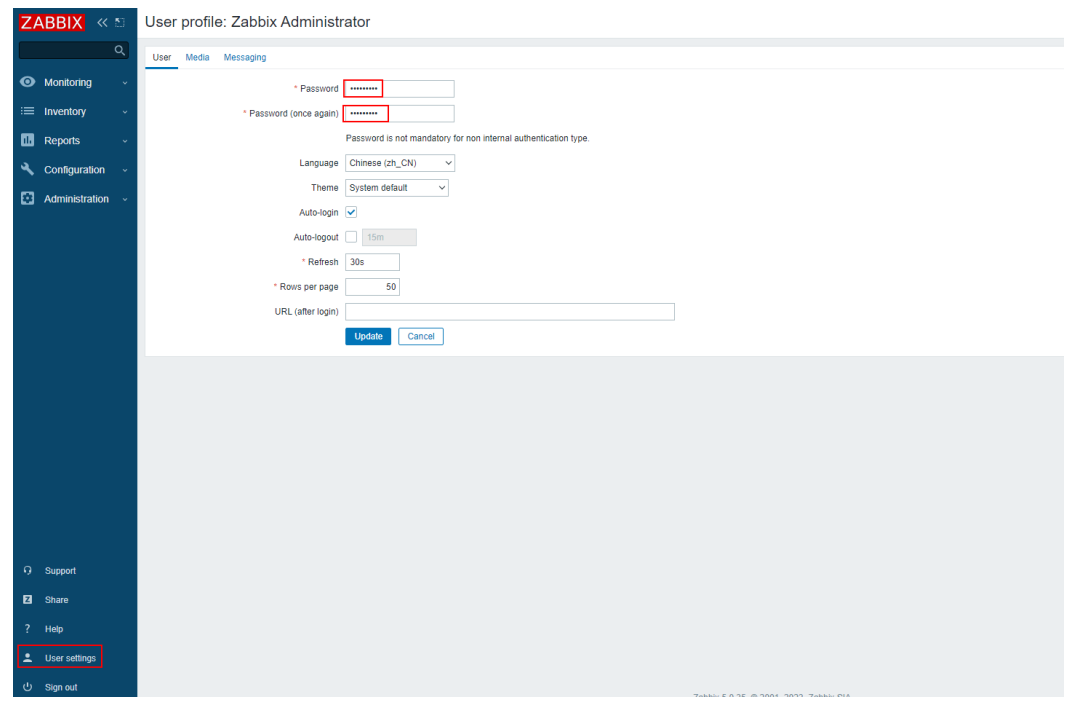

**----**结束

## 用户及媒介创建

步骤**1** 在"管理-->用户-->创建用户"页面中创建新的用户,填写用户基本信息。默认情况 一,一,一,一,…, 成后,单击"添加"。

#### 图 **3-28** 创建用户

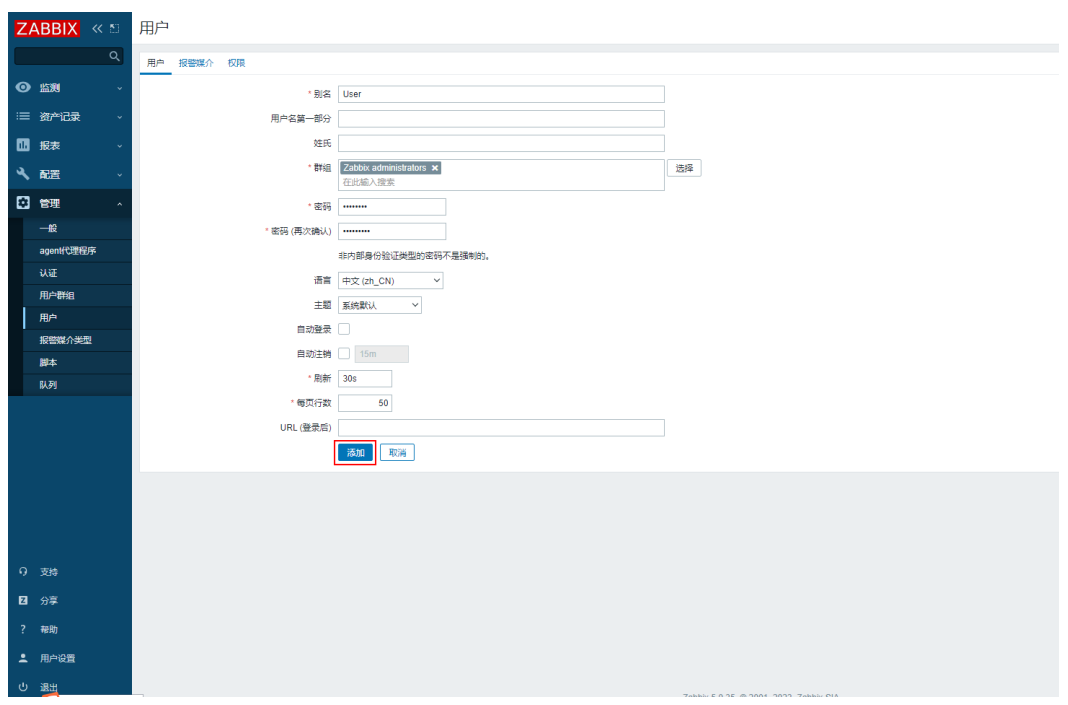

步骤2 在"管理-->用户-->报警媒介-->添加", "收件人"为Email地址, 单击"添加"。

图 **3-29** 添加报警媒介

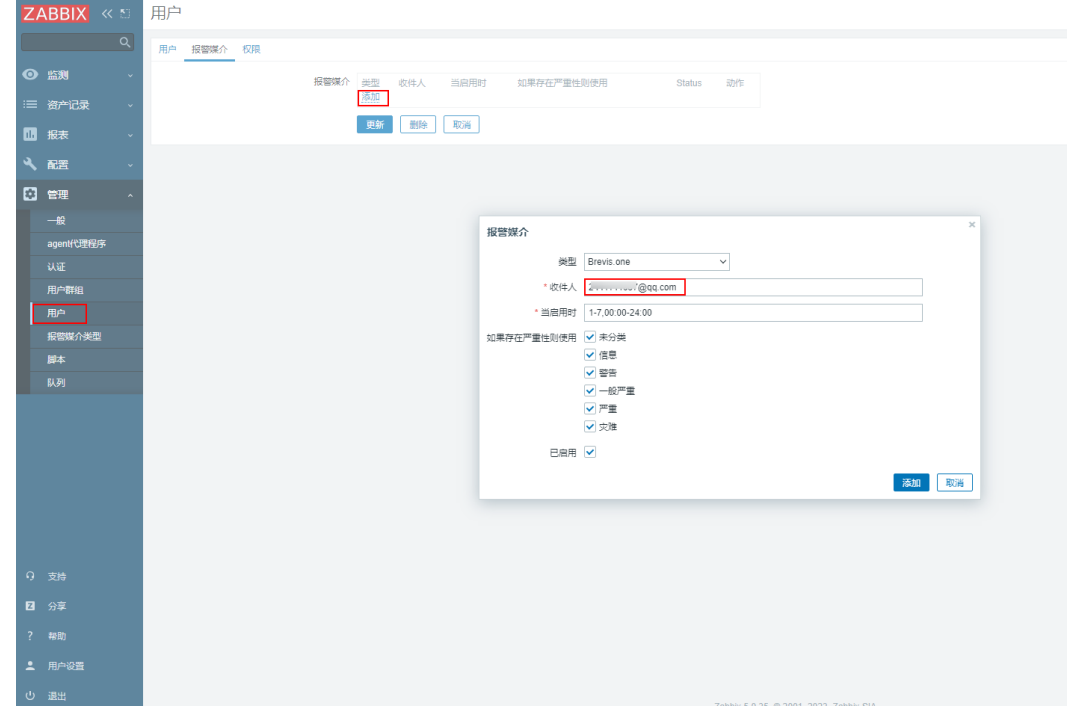

步骤**3** 默认情况下,新用户没有访问主机的权限。如果要授予用户权限,在"管理-->用户群 组"页面中,选择"群组"列中的用户组Zabbix administrators。单击"权限"标 签,选择" Linux servers",权限选择"读",最后单击"更新"。

# <span id="page-24-0"></span>注意

在Zabbix中,主机的访问权限被分配给用户组,而不是单独的用户。设置完成后就可 以使用新用户登录Zabbix.

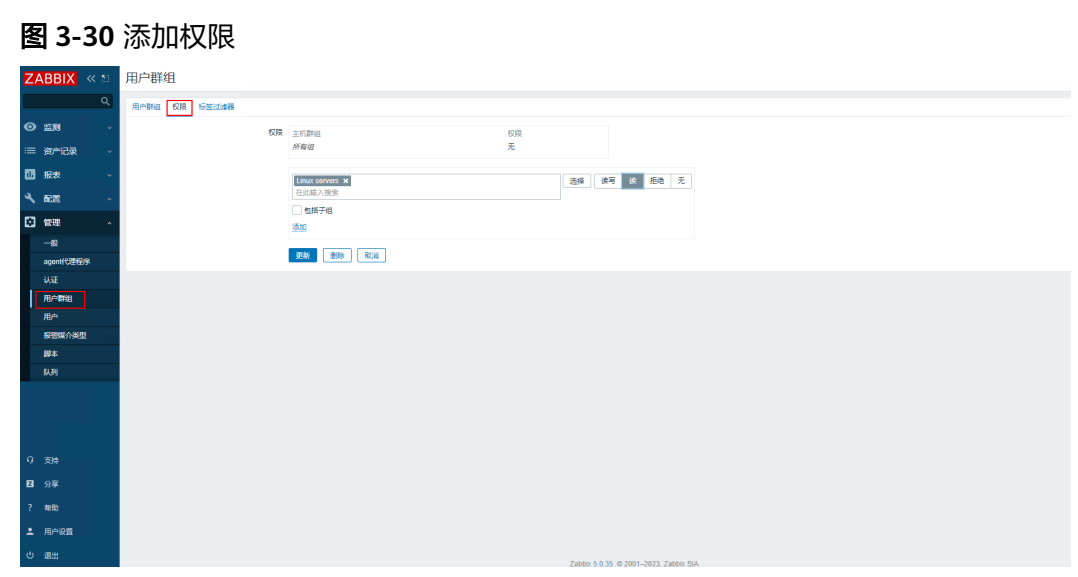

**----**结束

#### 说明

更加详细的使用请参考:https://www.zabbix.com/documentation/5.0/zh/manual/quickstart

# **3.4** 快速卸载

步骤**1** 解决方案部署成功后,单击该方案堆栈后的"删除"。

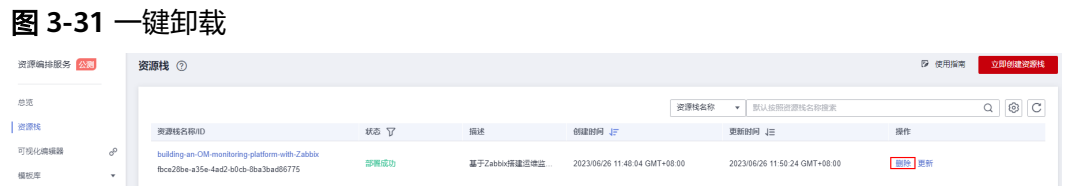

步骤**2** 在弹出的删除堆栈确认框中,输入Delete,单击"确定",即可卸载解决方案。

 $\times$ 

图 **3-32** 删除堆栈确认

# 删除资源栈

#### 您确定要 删除该资源栈及资源栈内资源吗?资源栈及资源删除后不能恢复, 请谨慎操作

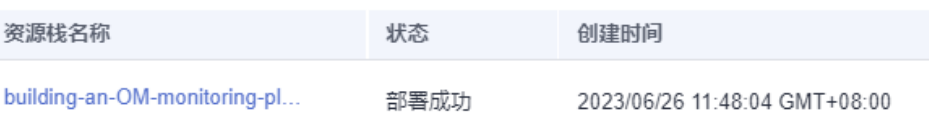

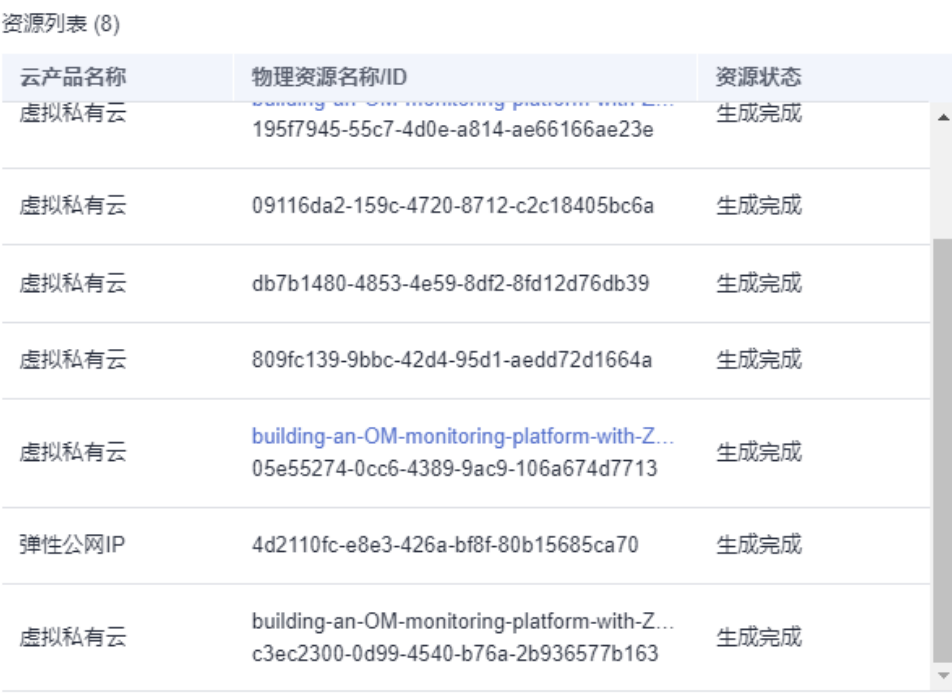

如您确认要删除资源栈及资源,请输入Delete

Delete

确定 取消

**----**结束

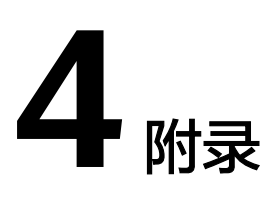

# <span id="page-26-0"></span>名词解释

基本概念、云服务简介、专有名词解释

- 弹性云服务器 ECS: 是一种可随时自助获取、可弹性伸缩的云服务器, 可帮助您 打造可靠、安全、灵活、高效的应用环境,确保服务持久稳定运行,提升运维效 率。
- 弹性公网IP EIP: 提供独立的公网IP资源,包括公网IP地址与公网出口带宽服务。 可以与弹性云服务器、裸金属服务器、虚拟IP、弹性负载均衡、NAT网关等资源 灵活地绑定及解绑。

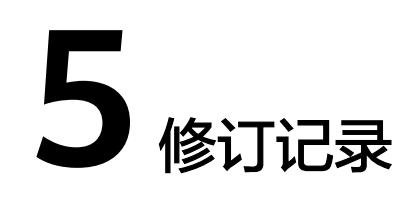

#### <span id="page-27-0"></span>表 **5-1** 修订记录

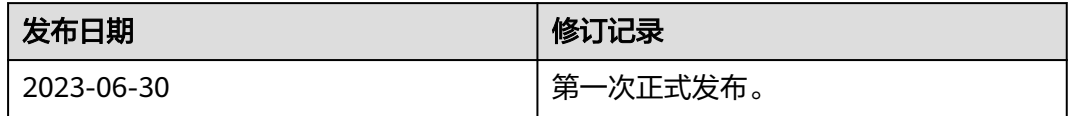